## How to Fix "Excel File Can't Find Project or Library Error" Error

This guide walks you through the process of repairing an MS Excel document that displays an "excel can't find project or library" error.

**Step 1:** Navigate to the location on your computer you saved the MS Excel file producing an error message, and open it.

**Step 2.** Press the *ALT* and *F11* keys to open the Visual Basic Editor in a new window. Click on the *Tools* menu item, and click on *References*.

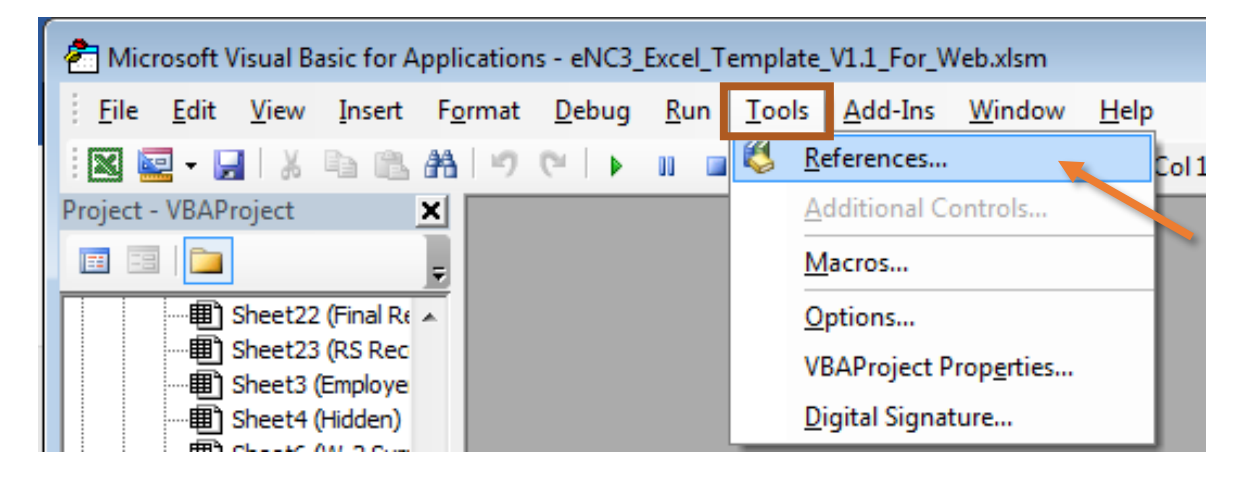

**Step 3.** The dialogue box will display "missing object library or type" as shown below.

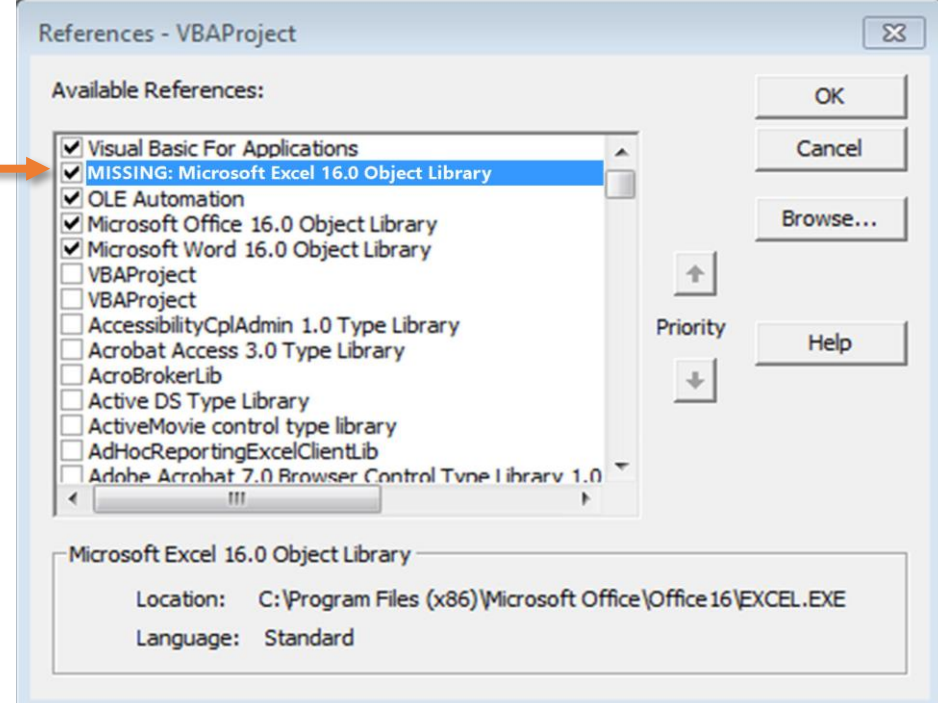

۳

Uncheck the missing object library or type and click OK.

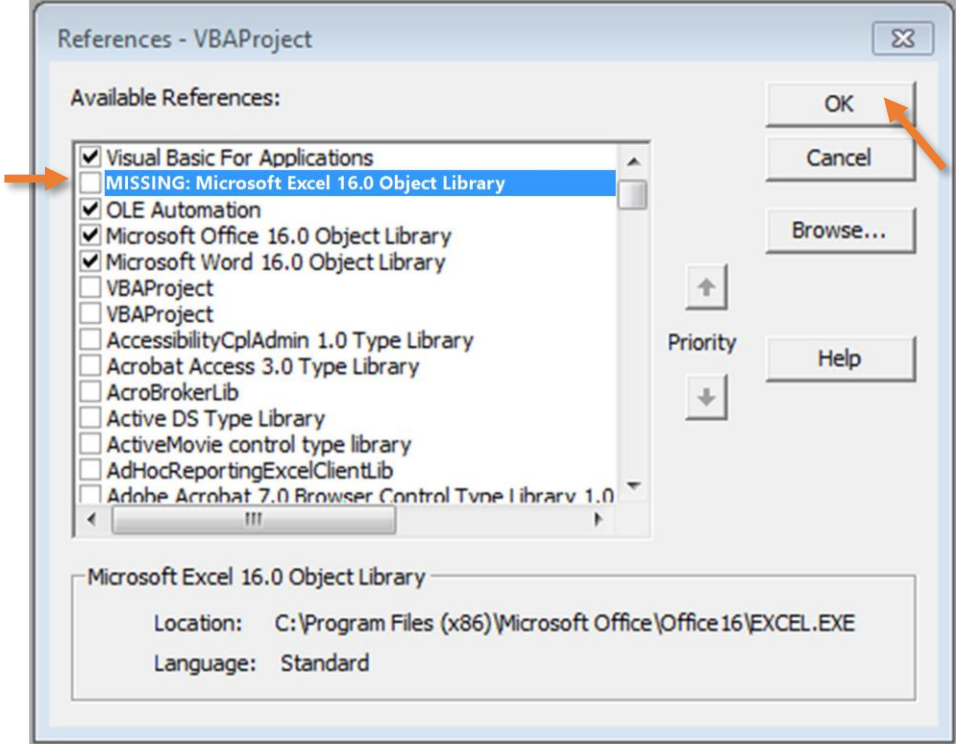

**Final Step:** Exit and save the original excel file. Now check to ensure respective functions are working properly.